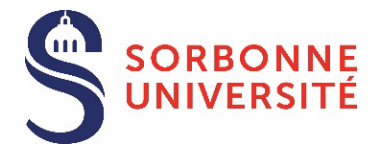

2023-2024

[See the list of the documents required](#page-4-0)

### *Doctoral candidate*

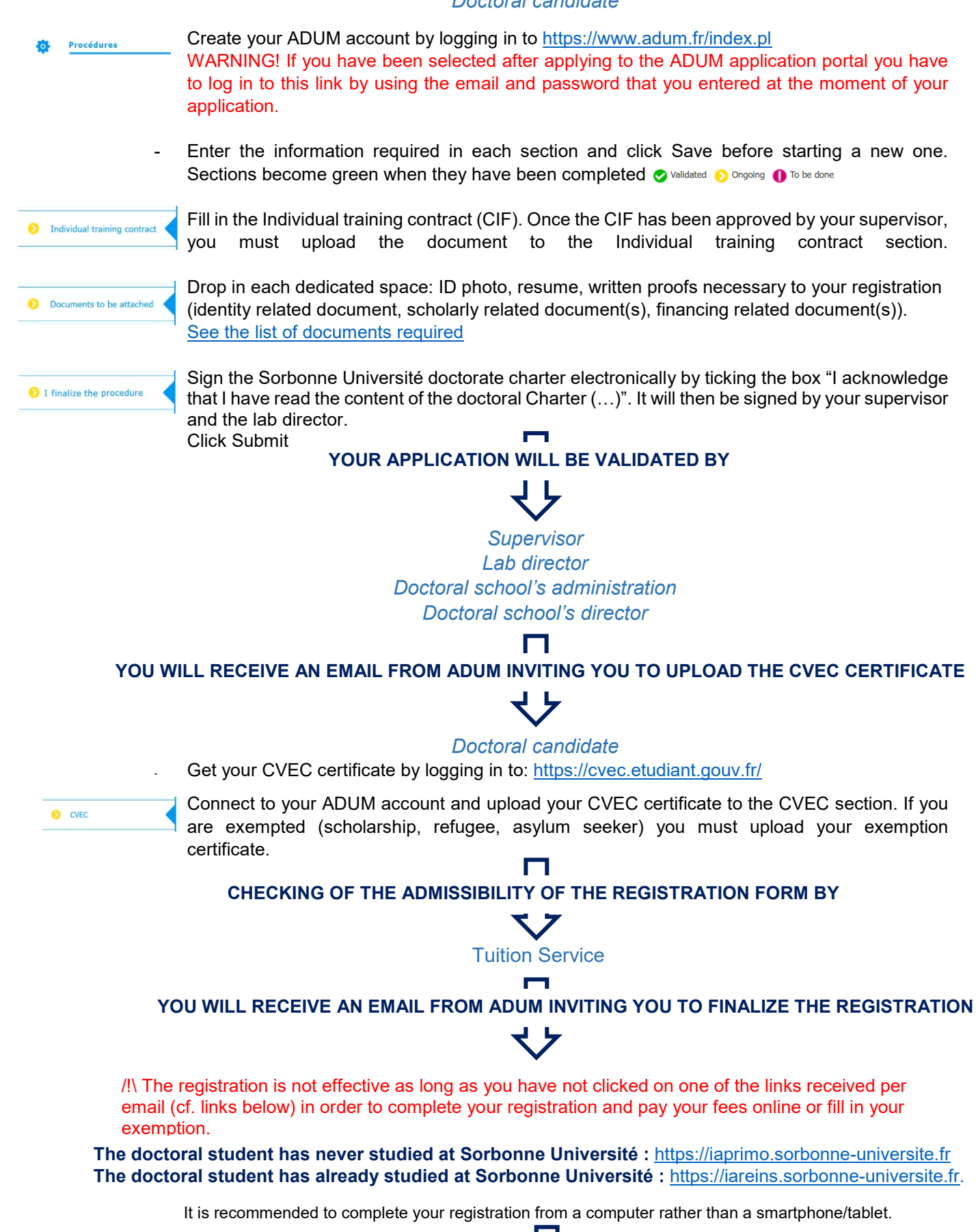

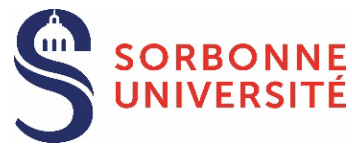

# **The doctoral student has never studied at Sorbonne Université:**

### **CONNEXION**:

- o Click on the following link : [https://iaprimo.sorbonne-universite.fr](https://iaprimo.sorbonne-universite.fr/)<br>c ln the box "vour username" enter the ADUM account of 6 digits
- In the box "*your username*", enter the ADUM account of 6 digits.

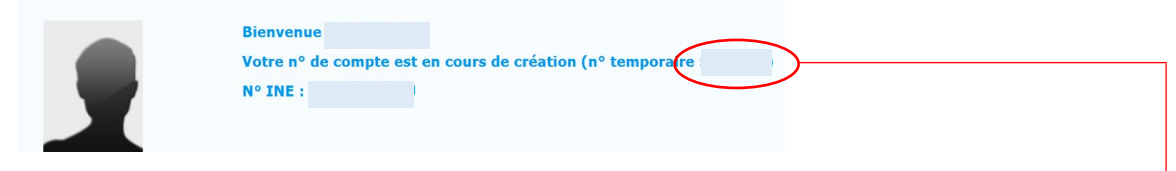

o In the box "*birth date*", enter the birth date with the format DD/MM/YYYY

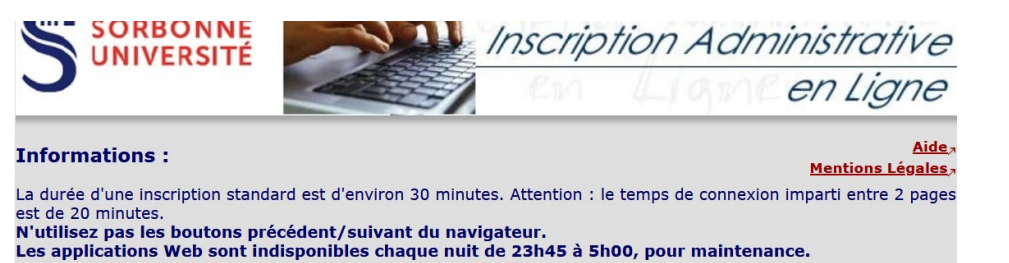

tez les dates de fermeture du service selon votre faculté.

Veuillez vous munir des informations suivantes : votre numéro INE ou BEA, l'attestation CVEC et votre CB si vous souhaitez payer en ligne

**IMPORTANT:** avant de valider votre inscription administrative en dernière page, notez le numéro d'étudiant qui<br>Vous sera attribué et conservez une copie PDF du récapitulatif.

#### **Pour vous identifier:**

Le format de votre *identifiant* dépend de la plateforme de candidature :

- Pour Parcoursup."P22" suivi de votre identifiant à 7 chiffres ou "P220" et votre identifiant à 6 chiffres. Pour eCandidat, c'est votre identifiant commençant par "22" indiqué dans votre dossier de candidature, précédé
- 
- de "E2" (ex : E222ABCDEFG).<br>Pour ADUM, c'est votre n° temporaire de compte ADUM (6 chiffres).
- Sinon un Code OPI particulier a dû vous être communiqué par mél et doit être utilisé comme identifiant.

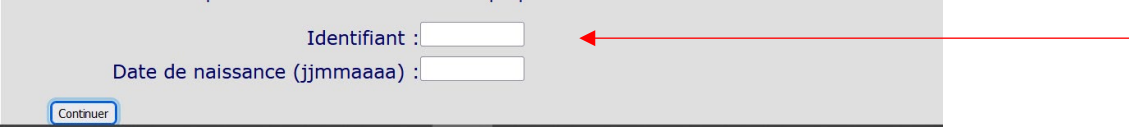

## **REGISTRATION FEES PAYMENT**:

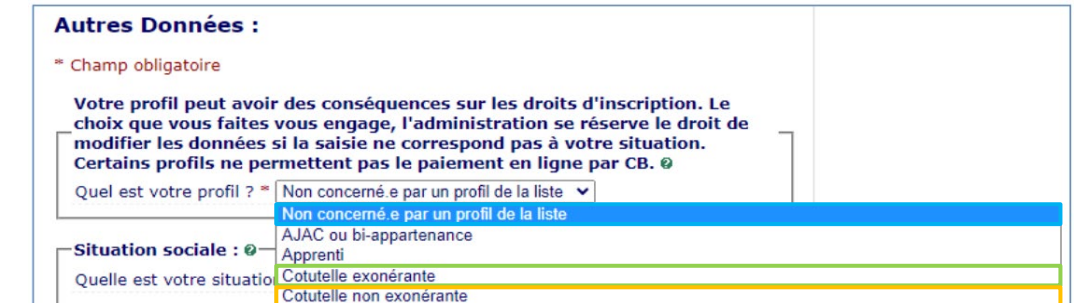

**Standard registration**: select the profile "not concerned by a profile in the list". This choice allows to pay the registration fees online (380€)

**Registration with exemption based on social criteria**: select the profile "not concerned by a profile in the list". The University will refund you when your request is accepted.

#### **Registration in an international joint guardianship**:

-select the profile "exemption joint guardianship" if the international joint guardianship's agreement has established the payment of the registration fees of 2023/2024 in the University in collaboration. -select the profile "non-exempting joint guardianship" if the international joint guardianship's agreement has established the payment of the registration fees of 2023/2024 at Sorbonne Université

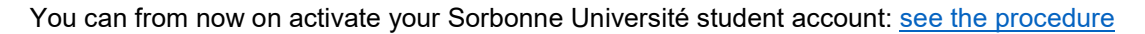

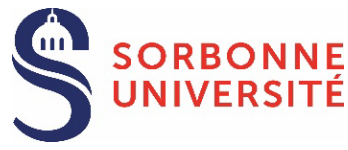

<span id="page-2-0"></span>**The doctoral student has already studied at Sorbonne Université:**

## **CONNEXION :**

- o Click on the following link : [https://iareins.sorbonne-universite.fr](https://iareins.sorbonne-universite.fr/)
- o In the box « *your username* », enter your student number (no name).
- o In the box « *your password* » enter the password received for your first registration at Sorbonne Université.

If you have forgotten your password : [see the procedure](#page-6-1)

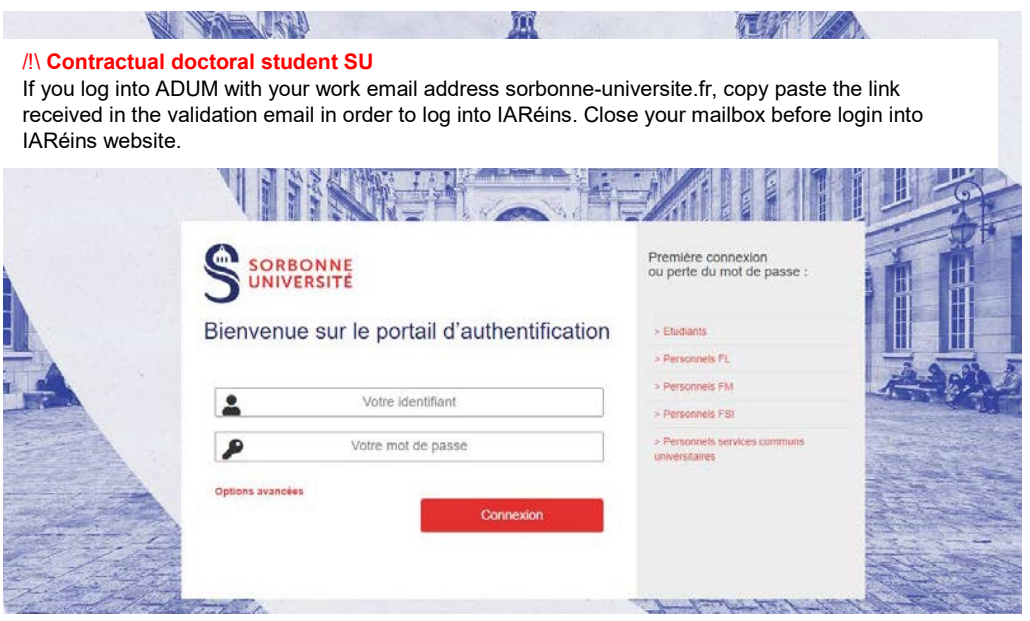

If the link does not work, contact the tuition service.

## **REGISTRATION FEES PAYMENT**:

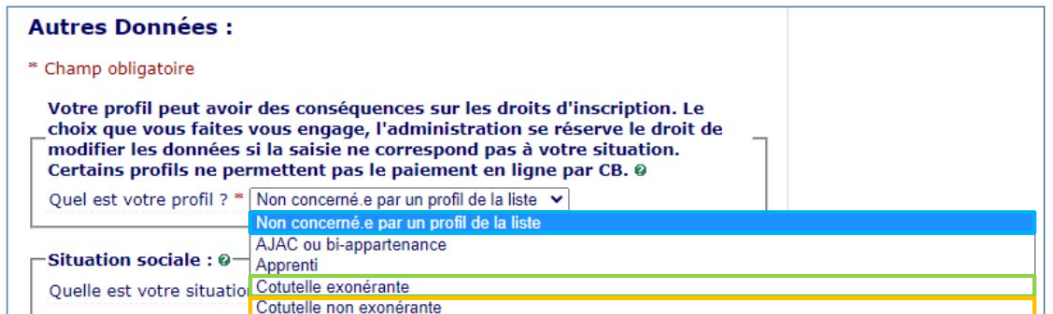

**Standard registration**: select the profile "not concerned by a profile in the list". This choice allows to pay the registration fees online (380€)

**Registration with exemption based on social criteria**: select the profile "not concerned by a profile in the list". The University will refund you when your request is accepted.

#### **Registration in an international joint guardianship**:

-select the profile "exemption joint guardianship" if the international joint guardianship's agreement has established the payment of the registration fees of 2023/2024 in the University in collaboration. -select the profile "non-exempting joint guardianship" if the international joint guardianship's agreement has established the payment of the registration fees of 2023/2024 at Sorbonne Université

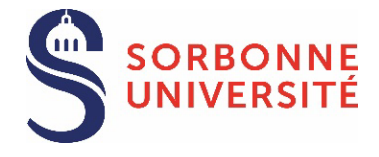

### ADUM – PhD re-enrollment 2023-2024

[See the list of documents required](#page-5-0)

## *Doctoral student*

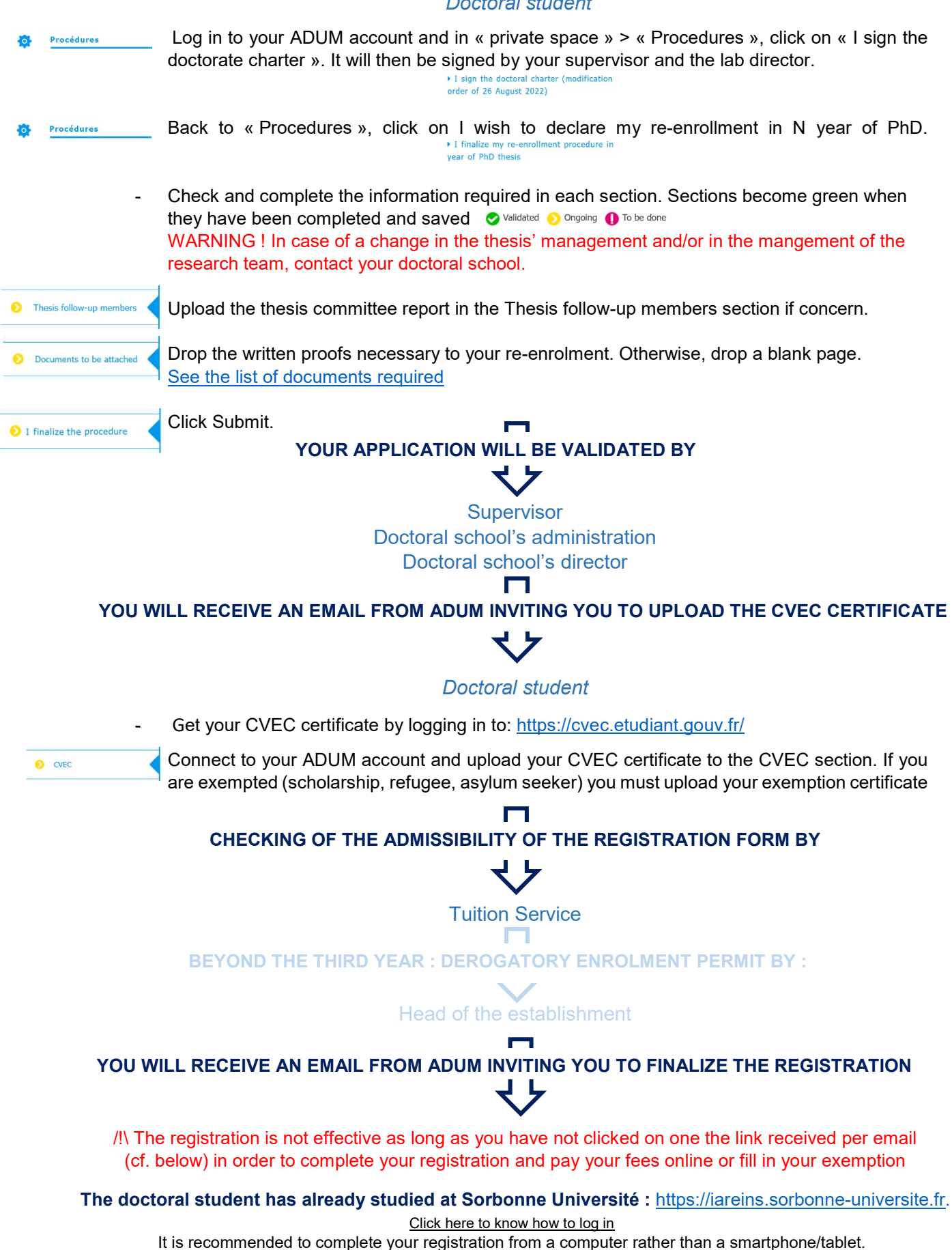

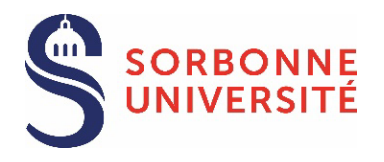

### <span id="page-4-0"></span>1st year PhD enrollment

Documents to be attached

# **MANDATORY DOCUMENTS**

☐ **ID photo** (jpg format, colour photo, well framed, vertical orientation, plain light background)

☐**CV**

☐ Copy of a currently valid official **identity document** (ID, passport)

☐ **Master degree or official degree certificate bearing the stamp of the university.** If you obtained your diploma abroad and you have not a French or English version, you must provide the diploma supplement in English (if applicable) or an official French translation made by a sworn translator. ☐ **[Authorization of derogatory](https://adum.fr/as/ed/sorbuniv/documents/SU_Autorisation_inscription_derogatoire.pdf) registration in PhD** signed by the doctoral school **IF** the candidate cannot justify 120 ECTS or if the diploma comes from a country that is not a signatory of the Bologna agreements [\(see list of signatory countries\)](https://ehea.info/page-full_members).

☐**Charte du doctorat de Sorbonne Université** (to sign electronically by ticking a box on your ADUM).

☐ **In case of a doctoral contract, if the employer is not Sorbonne Université**, you must provide a **recruitment certificate from HRD** showing the start and end dates of the contract as well as the monthly amount perceived

☐ **In case of a scholarship** granted by the French government or a foreign government, you must provide a **certificate** showing the start and end dates as well as the monthly amount perceived.

## **ADDITIONAL DOCUMENTS in accordance with your situation**

☐ If you don't hold a master degree or equivalent diploma, you must fill in the **Authorization of derogatory registration in doctorate**, that you can find on ADUM and that must be signed by your doctoral school.

 $\Box$  If you are going to do your PhD under an international joint supervision (cotutelle internationale), you have to provide the **Jointly supervised doctoral thesis (cotutelle) application form**, filled in and signed by all parties.

 $\Box$  If you are going to do your PhD under an international co-supervision (codirection internationale), you have to provide the **Co-supervision doctoral thesis application form**, filled in and signed by all parties.

 $\Box$  If you hold a scholarship from France or a foreign government, and the net monthly amount of the scholarship does not reach 1.500€, you must ask for a salary compensation by filling in the **Application form for specific aid to doctoral fellows (ASBD)**. Submit this document signed by all parties.

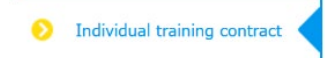

☐ **Convention individuelle de formation - CIF (Individual training contract)**: fill in all the form's sections from your ADUM account and click 'save'. Once the CIF has been approved by your supervisor, you must upload the document to the "Individual training contract" section of your ADUM account.

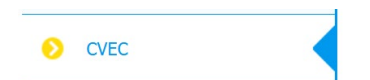

☐ **CVEC certificate**: [https://cvec.etudiant.gouv.fr/.](https://cvec.etudiant.gouv.fr/) Once your application has been validated by the doctoral school you will receive an email from ADUM inviting you to pay the CVEC and obtain your certificate. Then you have to upload the document to the "CVEC" section of your ADUM account. In case of exemption, you have to submit the document proving your situation.

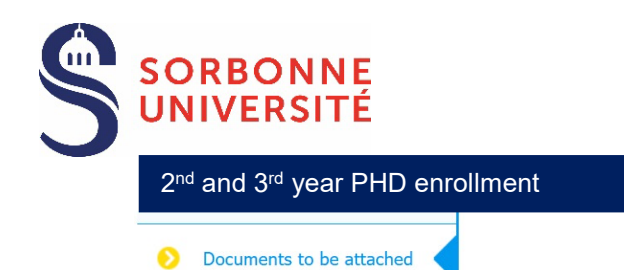

<span id="page-5-0"></span> $\Box$  If you hold a scholarship from France or a foreign government, and the net monthly amount of the scholarship does not reach 1.500€, you must ask for a salary compensation by filling in the **Application form for specific aid to doctoral fellows (ASBD)**. Submit this document signed by all parties.

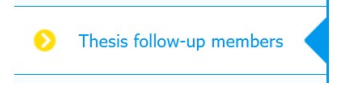

☐ **Thesis monitoring committee report (comité de suivi individuel)**, signed by the committee members, to be uploaded to the "Thesis follow-up" section of your ADUM account if concern.

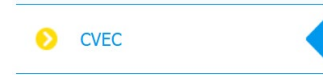

☐ **CVEC certificate**: [https://cvec.etudiant.gouv.fr/.](https://cvec.etudiant.gouv.fr/) Once your application has been validated by the doctoral school you will receive an email from ADUM inviting you to pay the CVEC and obtain your certificate. Then you have to upload the document to the "CVEC" section of your ADUM account. In case of exemption, you have to submit the document proving your situation.

Exceptional enrollment after the 3rd year

Documents to be attached

☐**In case of a scholarship** granted by the French government or a foreign government, you must provide a **certificate** showing the start and end dates as well as the monthly amount perceived. The financing has to cover the doctorate's duration until the date of the defence of the thesis.

☐**In case of a doctoral contract, if the employer is not Sorbonne Université**, you must provide a **certificate** showing the start and end dates of the contract as well as the monthly amount perceived. The financing has to cover the doctorate's duration until the date of the defence of the thesis.

☐ Additional **seek leave certificate or maternity leave certificate**.

☐ **Thesis progress report**.

☐ **Thesis writing schedule** and/or research plan.

## **ADDITIONAL DOCUMENTS in accordance with your situation**

 $\Box$  If you hold a scholarship from France or a foreign government, and the net monthly amount of the scholarship does not reach 1.500€, you must ask for a salary compensation by filling in the **Application form for specific aid to doctoral fellows (ASBD)**. Submit this document signed by all parties.

Thesis follow-up members

□ Thesis monitoring committee report (comité de suivi individuel), signed by the committee members, to be uploaded to the "Thesis follow-up" section of your ADUM account.

 $\bullet$  CVEC

☐ **CVEC certificate**: [https://cvec.etudiant.gouv.fr/.](https://cvec.etudiant.gouv.fr/) Once your application has been validated by the doctoral school you will receive an email from ADUM inviting you to pay the CVEC and obtain your certificate. Then you have to upload the document to the "CVEC" section of your ADUM account. In case of exemption, you have to submit the document proving your situation.

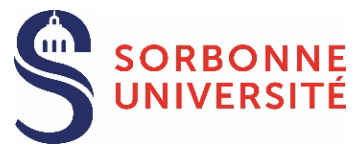

# <span id="page-6-0"></span>**SORBONNE UNIVERSITÉ STUDENT ACCOUNT ACTIVATION**

Once you are registered, you can activate your Sorbonne Université student account and create your password by clicking on the link: https://www-atu.sorbonne-universite.fr/creation-motdepasse/#/login.

Enter the student number and the activation key given at the back of the student card.

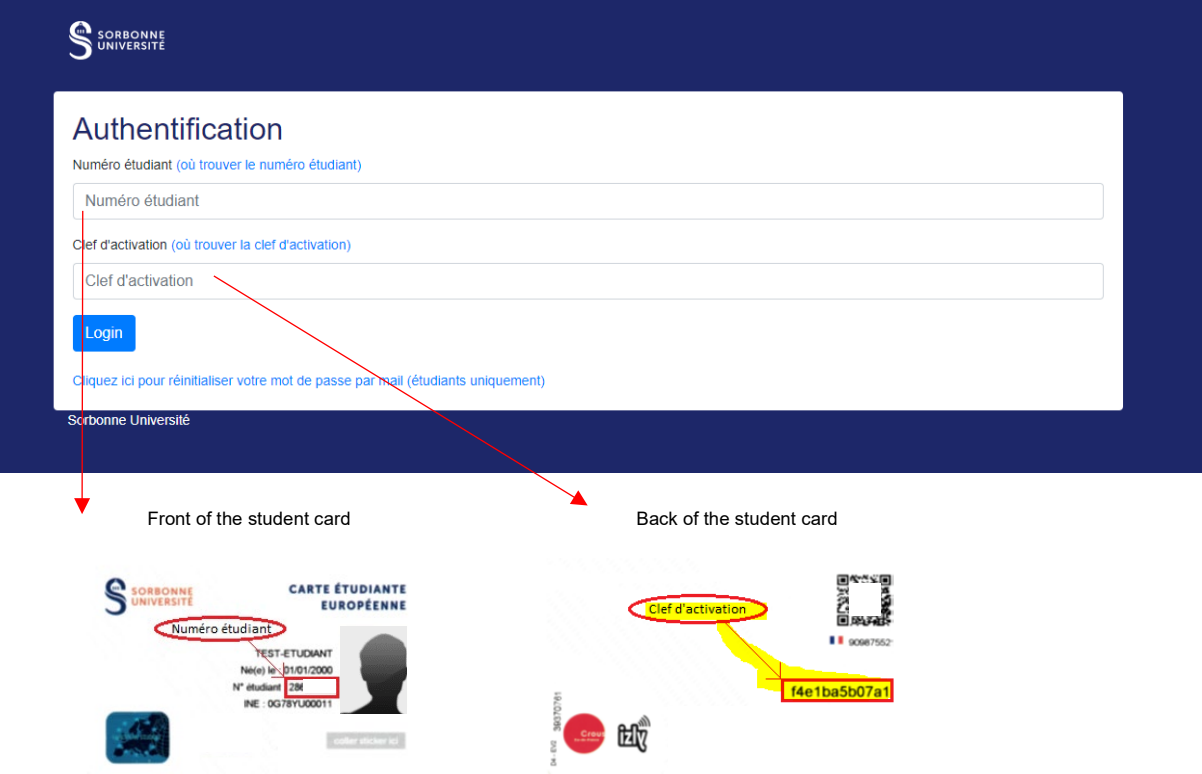

#### <span id="page-6-1"></span>**FORGOTTEN PASSWORD**

Request the reset of the password from this link: [https://www-atu.sorbonne-universite.fr/creation](https://www-atu.sorbonne-universite.fr/creation-motdepasse/#/reinitmdp-mail)[motdepasse/#/reinitmdp-mail.](https://www-atu.sorbonne-universite.fr/creation-motdepasse/#/reinitmdp-mail)

**Beware, enter the email address given for the last registration at Sorbonne Université. It may differ from the one used to log into ADUM.** 

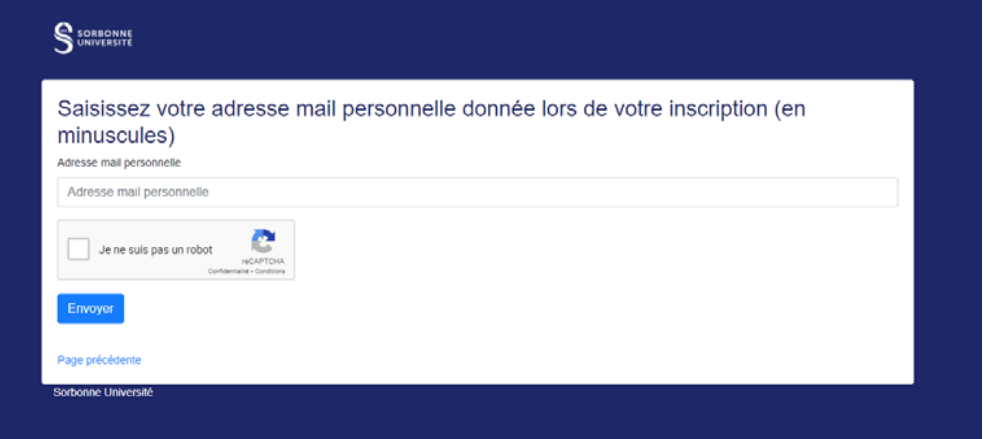